# **Handbuch zur Nutzung der E-Learning Plattform**

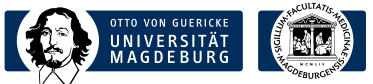

**100000** 

 $\Omega$ 

**WH** 

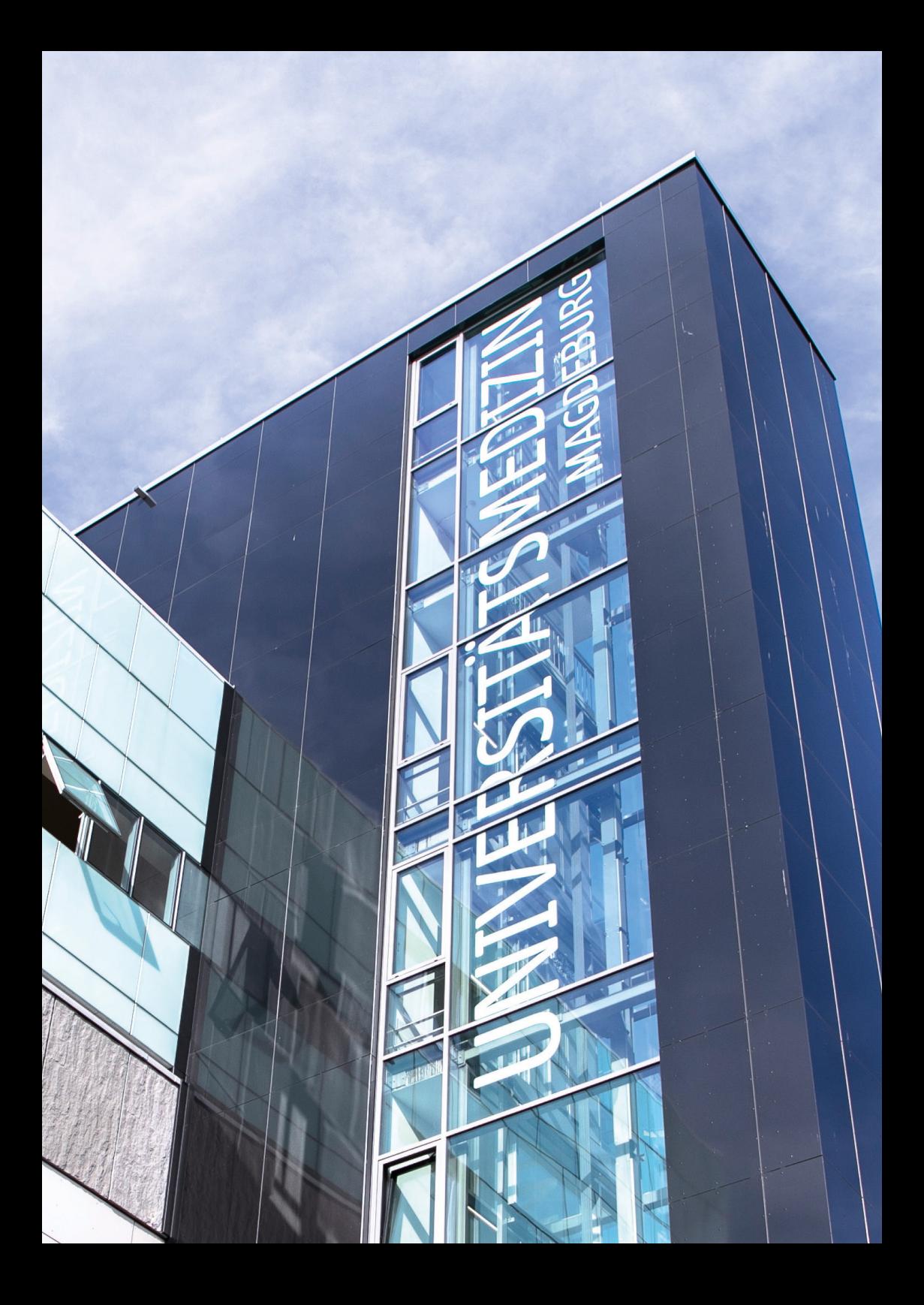

# **Inhalt**

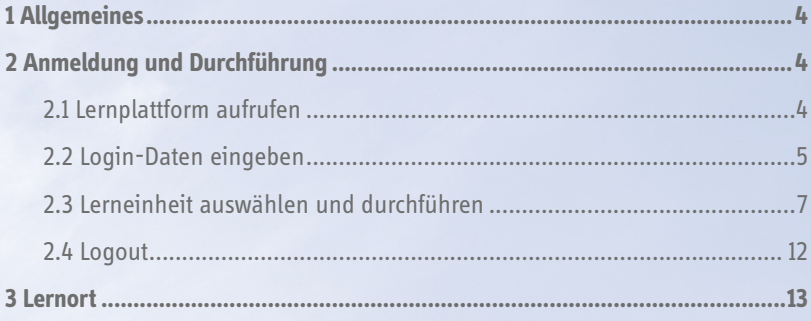

# **Abbildungen**

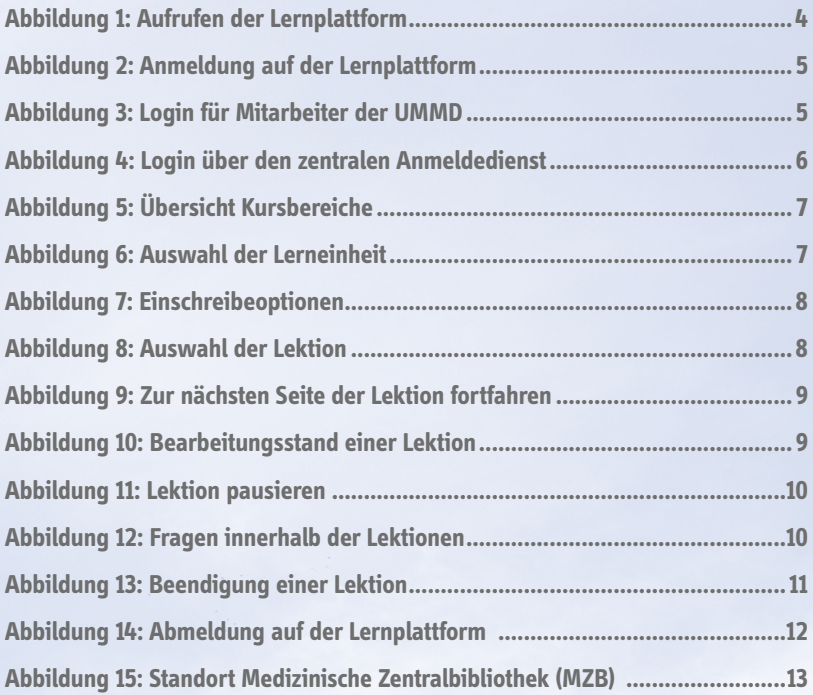

# <span id="page-3-0"></span>**1 Allgemeines**

Moodle ist eine Online-Lernplattform und bietet die Möglichkeiten zur Unterstützung kooperativer Lehr- und Lernmethoden. Ab dem Jahr 2020 wird dieses Medium in der Universitätsmedizin Magdeburg Anwendung finden. Die Teilnehmer können die Kurse bzw. Lerneinheiten unabhängig von Ort und Zeit eigenverantwortlich am PC, Tablet oder Smartphone absolvieren.

Im Folgenden werden Ihnen die einzelnen Schritte zur Anmeldung auf Moodle sowie zur Auswahl und Durchführung der Leineinheiten in den Kursbereichen vorgestellt.

# **2 Anmeldung und Durchführung**

### **2.1 Lernplattform aufrufen**

Bitte kopieren Sie folgenden Link in das Fenster des Webbrowsers *(vgl. Abbildung 1)*. Sie können den Link auch händisch eintragen. Über die Eingabe in den Webbrowser gelangen Sie zur Lernplattform. Der Link ist auch außerhalb des Campus-Netzes abrufbar.

#### **Link zur Lernplattform:**

https://moodle.med.ovgu.de/

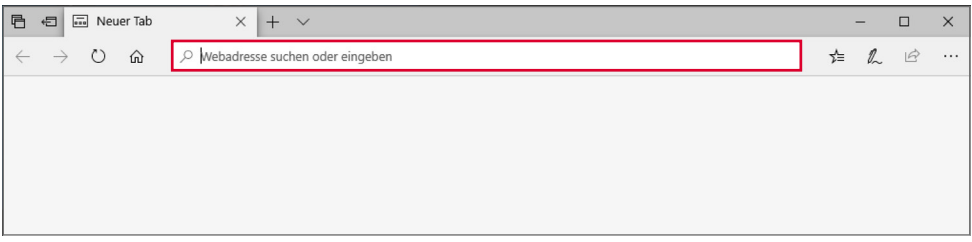

*Abbildung 1: Aufrufen der Lernplattform*

### <span id="page-4-0"></span>**2.2 Login-Daten eingeben**

Für den Zugriff auf Moodle gilt grundsätzlich eine personenbezogene Zugangsberechtigung. Eine Anmeldung erfolgt mit dem individuellen Nutzernamen und dem persönlichen Passwort.

Auf der Startseite der Lernplattform sehen Sie den oberen Balken "E-Learning Portal der UMMD". Dort können Sie sich rechts bei "Sie sind nicht angemeldet (Login)" anmelden. Klicken Sie bitte auf das blau hinterlegte Wort "Login" *(vgl. Abbildung 2)*.

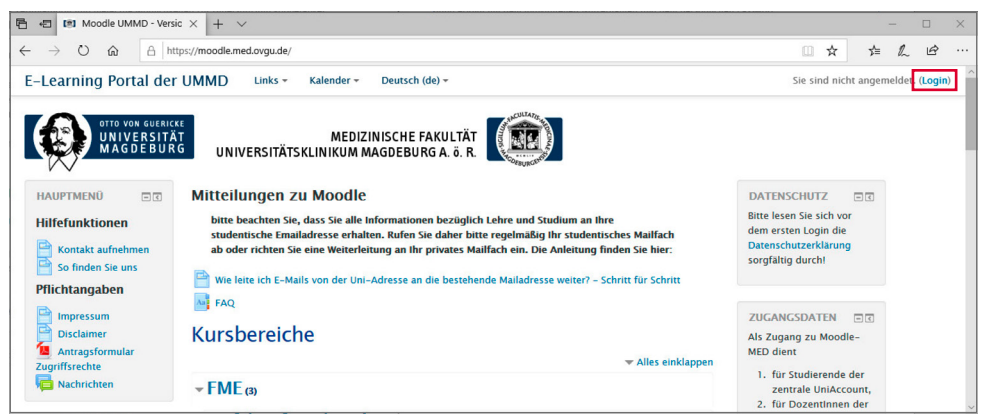

*Abbildung 2: Anmeldung auf der Lernplattform*

Als nächstes öffnet sich das folgende Fenster. Bitte klicken Sie auf die Anmeldemöglichkeit "Login mit OvGU-Account", um zur Seite "Zentraler Anmeldedienst" zu gelangen *(vgl. Abbildung 3)*.

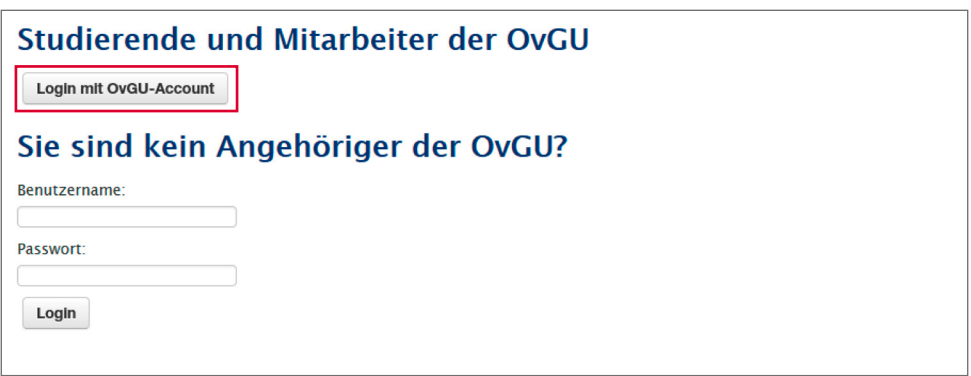

*Abbildung 3: Login für Mitarbeiter der UMMD*

<span id="page-5-0"></span>Um sich nun anzumelden, benötigen Sie einen LDAP-Account *(vgl. Abbildung 4)*.

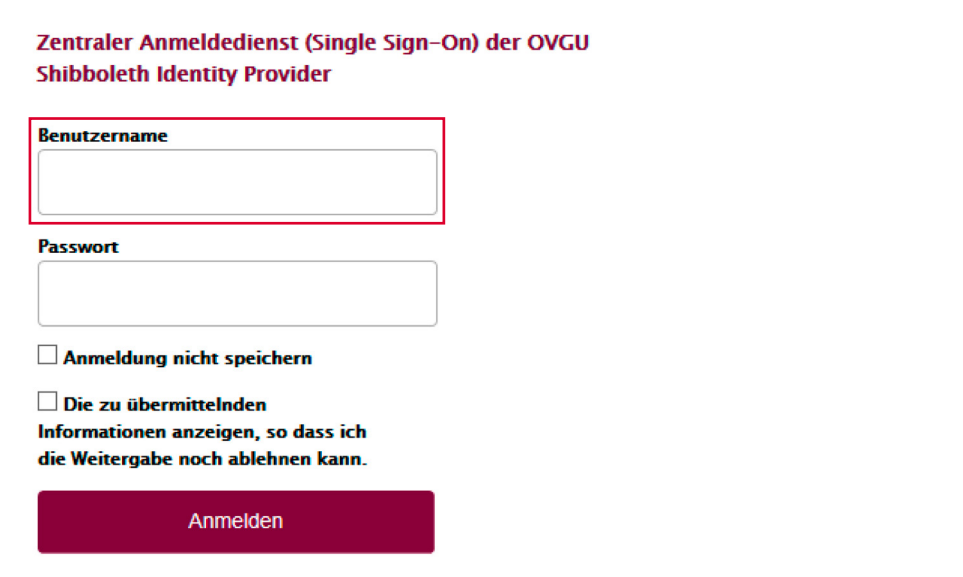

*Abbildung 4: Login über den zentralen Anmeldedienst*

Dieser LDAP-Account ist in den meisten Fällen mit den üblichen PC-Zugangsdaten (Windows-Domäne IMED) identisch. Falls der Login mit den PC-Zugangsdaten nicht möglich ist, kann unter:

http://intranet/AccountService > ..Zugangsdaten verwalten" > ..LDAP-Kennwort"

das Kennwort selbstständig zurückgesetzt werden. Diesbezüglich müssen Sie jedoch mit ihrem persönlichen PC-Account an dem PC angemeldet sein. Sollten Sie noch keinen PC-Account und somit auch keinen LDAP-Account besitzen, können Sie in diesem Fall einen Online-Antrag für "Windows-Domäne IMED" stellen und bekommen einen PC-Zugang sowie den LDAP-Account eingerichtet.

### <span id="page-6-0"></span>**2.3 Lerneinheit auswählen und durchführen**

In der Übersicht Kursbereiche finden Sie unter "Personalentwicklung" die Kursbereiche "Pflichtschulungen1" und "Funktionsrelevante Pflichtschulungen<sup>2</sup>" (vgl. Abbildung 5).

- 1 Pflichtschulungen für alle Mitarbeiter sind Schulungen, die von allen Mitarbeiter der Universitätsmedizin Magdeburg (unabhängig von der Funktion des Beschäftigten) absolviert werden müssen.
- 2 Funktionsrelevante Pflichtschulungen sind Schulungen für definierte funktions- bzw. bereichsübergreifende Mitarbeitergruppen.

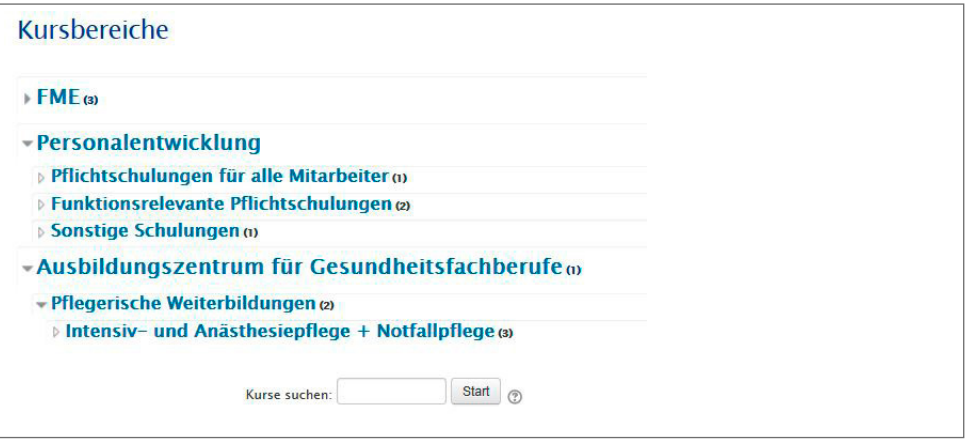

*Abbildung 5: Übersicht Kursbereiche*

Über die Kursbereiche "Pflichtschulungen für alle Mitarbeiter" und "Funktionsrelevante Pflichtschulungen" können Sie die entsprechende Schulung, bspw. Informationssicherheit aufrufen (vgl. Abbildung 6).

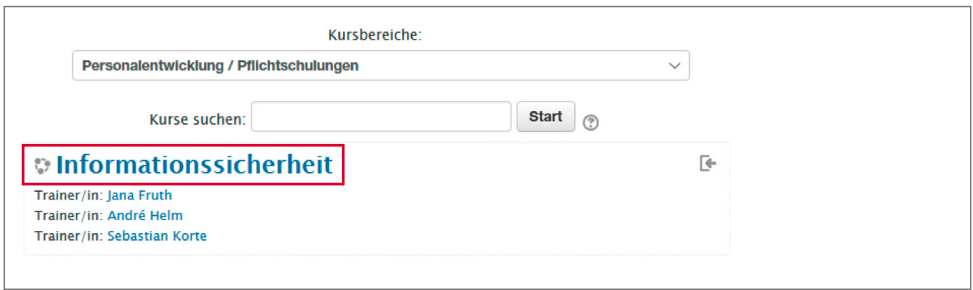

*Abbildung 6: Auswahl der Lerneinheit*

<span id="page-7-0"></span>Für jeden Kurs wird Ihnen der zugehörige Trainer bzw. Ansprechpartner des Fachbereiches angezeigt.

Falls Sie zum ersten Mal eine Lerneinheit über Moodle auswählen, erscheint das Feld "Einschreibeoptionen". Sie müssen auf den Button "Einschreiben" klicken, um zu den Lektionen zu kommen (vgl. Abbildung 7).

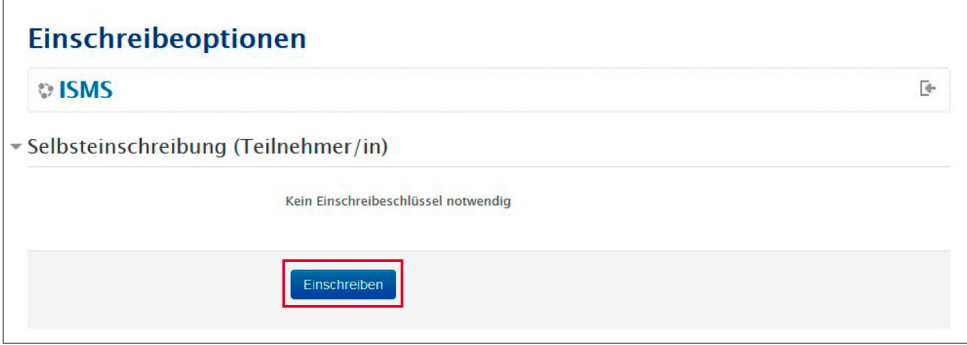

*Abbildung 7: Einschreibeoptionen*

Nun können Sie die Lektionen nacheinander absolvieren *(vgl. Abbildung 8)*.

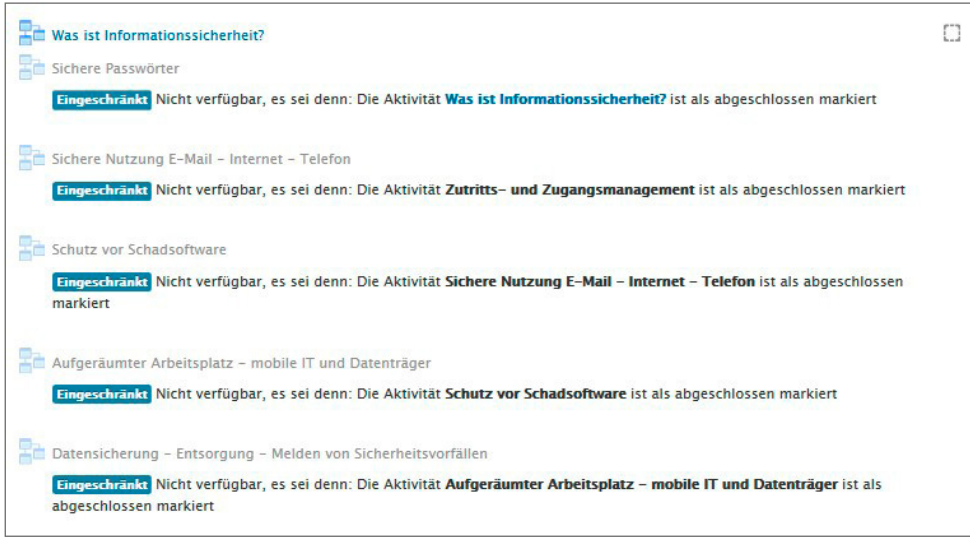

*Abbildung 8: Auswahl der Lektion*

<span id="page-8-0"></span>Wählen Sie den Button "weiter", um zur nächsten Seite zu gelangen (vgl. Abbildung 9).

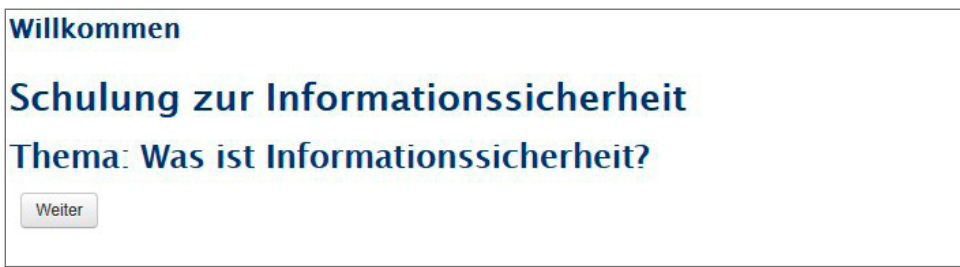

*Abbildung 9: Zur nächsten Seite der Lektion fortfahren*

Sie können jederzeit den aktuellen Bearbeitungsstand einsehen (vgl. Abbildung 10).

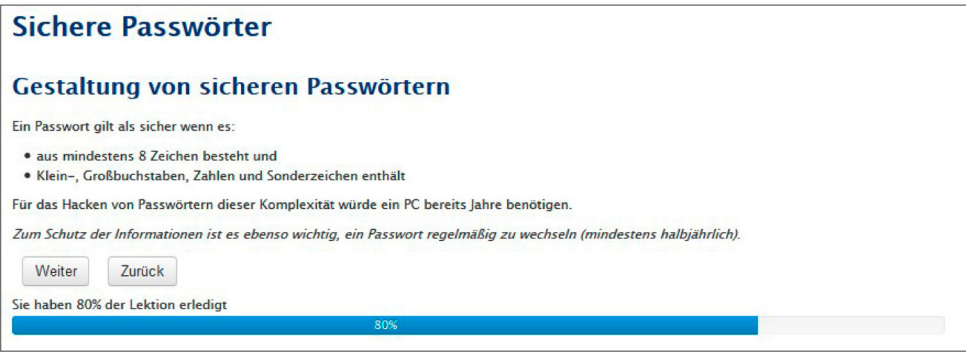

*Abbildung 10: Bearbeitungsstand einer Lektion*

<span id="page-9-0"></span>Es besteht auch die Möglichkeit zwischen den Seiten der Lektion zu pausieren und später fortzufahren *(vgl. Abbildung 11)*.

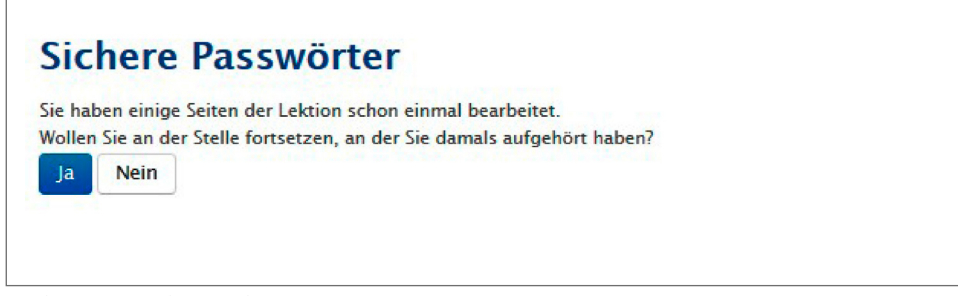

*Abbildung 11: Lektion pausieren*

In einigen Fällen folgen nach den inhaltlichen Ausführungen der Lerneinheiten aufbauend Fragen zur Überprüfung des Lernerfolgs (vgl. Abbildung 12)

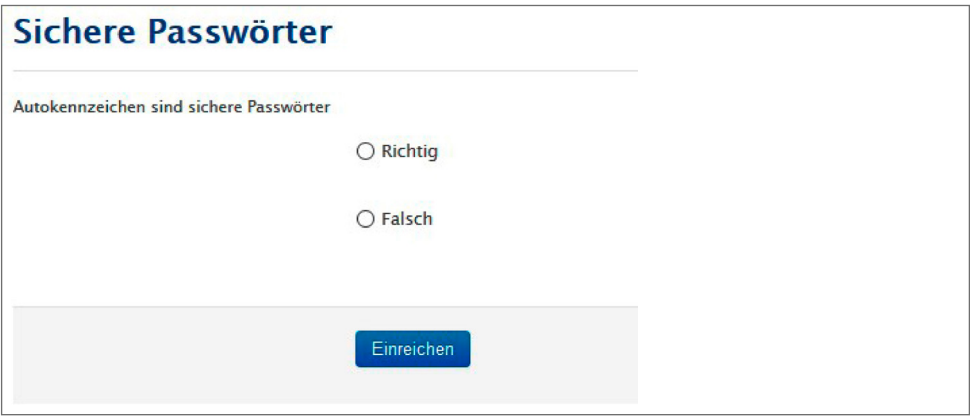

*Abbildung 12: Fragen innerhalb der Lektionen*

<span id="page-10-0"></span>Eine abgeschlossene Lektion wird Ihnen durch ein grünes Häkchen angezeigt (vgl. Abbildung 13).

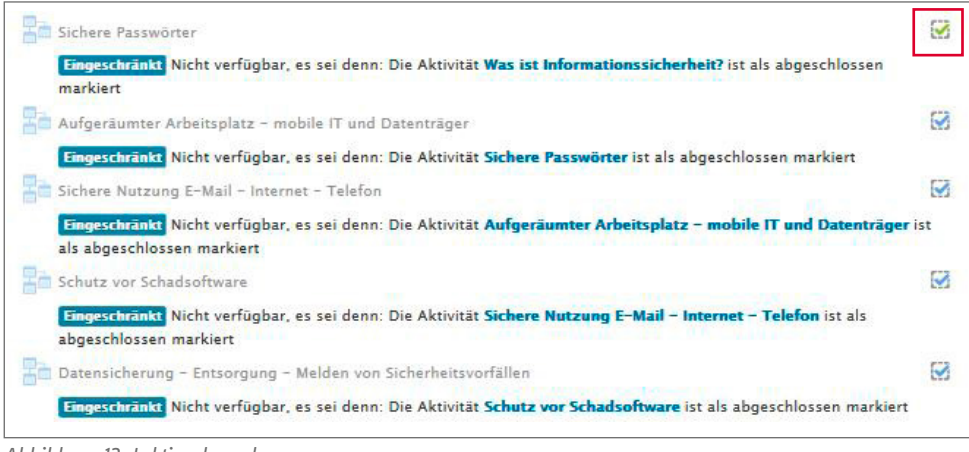

*Abbildung 13: Lektion beenden*

### **2.4 Logout**

Auf der Startseite der Lernplattform sehen Sie im oberen Balken den Bereich "E-Learning Portal der UMMD". Dort sehen Sie rechts Ihren Vor- und Nachnamen. Klicken Sie bitte auf den Pfeil rechts von Ihrem Namen und wählen "Logout" aus, um sich aus dem System ordnungsgemäß abzumelden *(vgl. Abbildung 14)*.

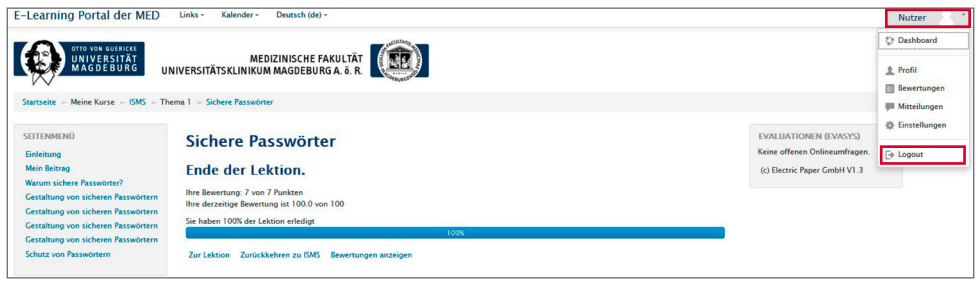

*Abbildung 14: Abmeldung auf der Lernplattform* 

# <span id="page-11-0"></span>**3 Lernort**

E-Learning am Arbeitsplatz sollte in einer nicht-störanfälligen Lernumgebung durchgeführt werden. Ist das Lernen am Arbeitsplatz aufgrund von Störanfälligkeit nicht möglich, stehen gesonderte PC-Arbeitsplätze in der Medizinischen Zentralbibliothek (MZB) zur Verfügung. In der Prüfungszeit der Studierenden ist der Zugang zu den Räumlichkeiten nur eingeschränkt möglich. Weitere Informationen zu den Öffnungszeiten können Sie der entsprechenden Homepage entnehmen.

Die Medizinische Zentralbibliothek befindet sich auf dem Campus der Universitätsmedizin Magdeburg in Haus 41 *(vgl. Abbildung 15)*.

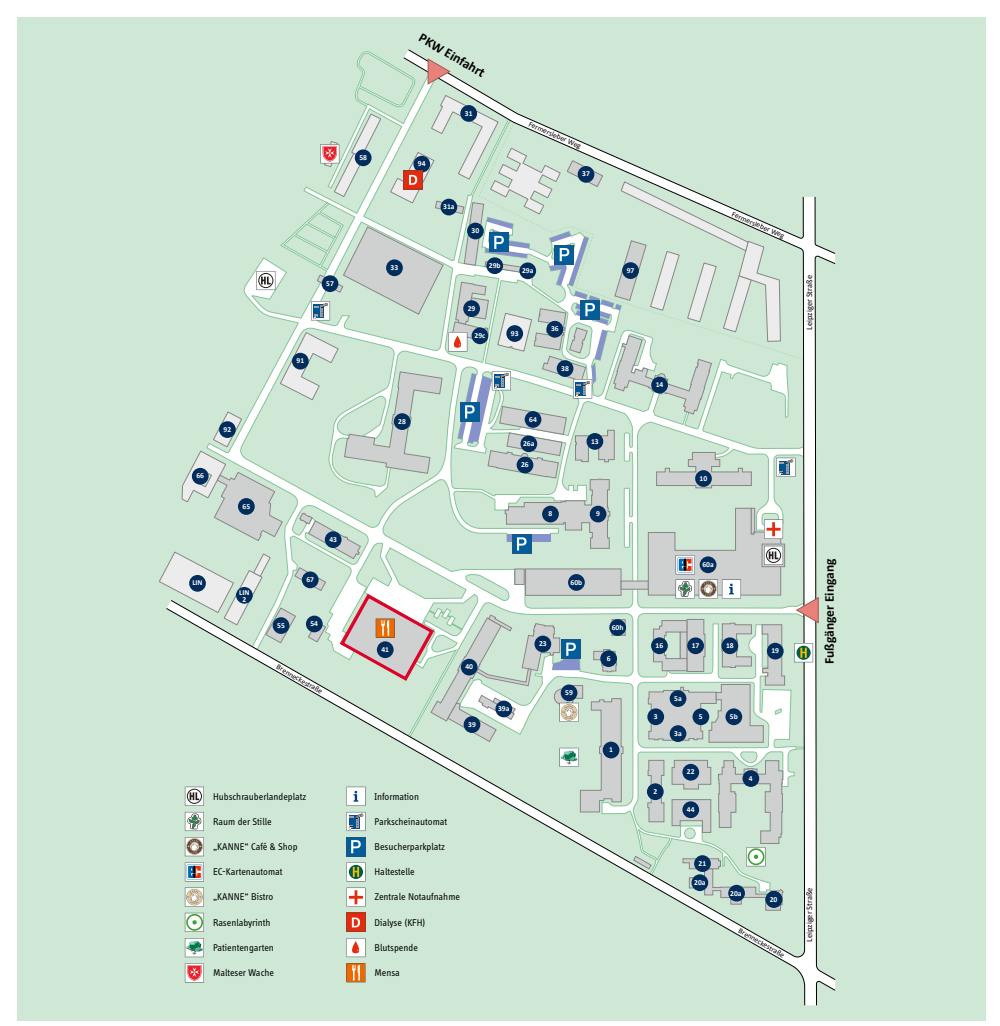

*Abbildung 15: Standort Medizinische Zentralbibliothek (MZB)* 

Otto-von-Guericke-Universität Medizinische Fakultät Universitätsklinikum Magdeburg A.ö.R. Leipziger Str. 44 | 39120 Magdeburg

www.med.uni-magdeburg.de *Stand: 09-2020*